## **14. Desar el Cmap**

Per estalviar problemes, el millor que podem fer és desar el nostre Cmap poc després de començar a treballar amb ell, i anar repetint l'acció periòdicament. Per fer això, seleccionarem [Fitxer | Guardar Cmap].

A la finestra que apareix, introduïrem les dades característiques del nostre Cmap.

El primer serà seleccionar la carpeta, fent doble clic al damunt del seu nom. Veurem que el nom de la carpeta apareix a l'apartat de Localització. Després emplenarem tots els camps on es recullen les característiques del nostre Cmap:

**Nom**: Nom que tindrà el Cmap. És convenient que el nom no sigui massa llarg i que no tingui caràcters estranys.

**Pregunta d'enfocament**: Caldrà definir una pregunta a la qual respongui el Cmap.

**Paraules clau**: De la mateixa manera que hem fet quan hem creat la carpeta, podrem definir tot un conjunt de paraules clau relacionades amb el contingut del Cmap.

**Idioma**: És una llista desplegable, on seleccionarem l'idioma del mateix Cmap.

Els apartats **Autor**, **Organització** i **Correu electrònic** inclouen les dades que s'han posat quan s'ha configurat el programa. De tota manera, és possible modificar aquestes si ens interessa.

En acabar, premem: *Guardar.*

## **Videos**

Orión

09.- Guardar un Mapa [Conceptual.wmv](http://grupoorion.unex.es/cmaptools/Video/09.- Guardar un Mapa Conceptual.wmv)

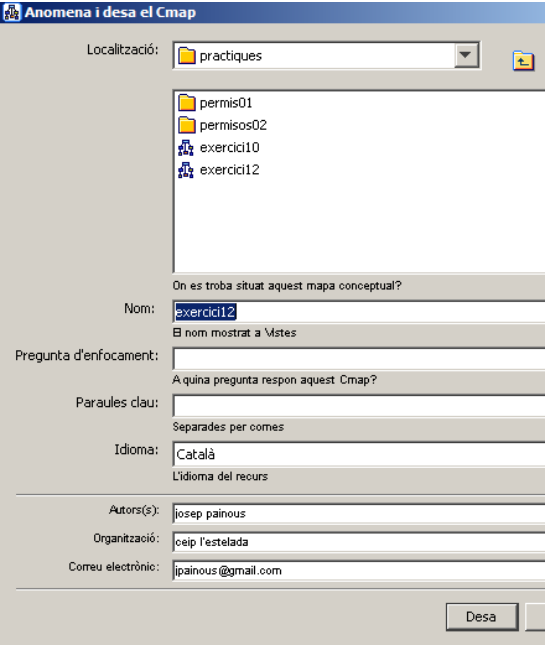